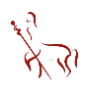

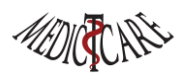

# **Tips voor gebruik van Chiron Zorgplanner**

Versie: 22 maart 2020

# Inhoudsopgave

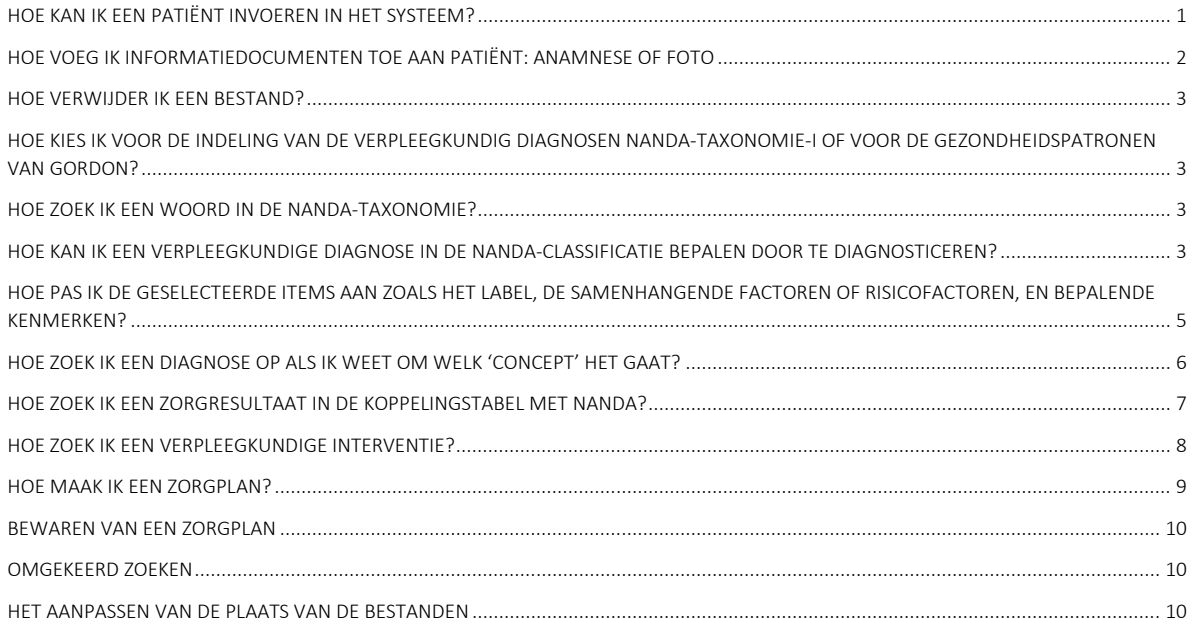

# <span id="page-0-0"></span>HOE KAN IK EEN PATIËNT INVOEREN IN HET SYSTEEM?

Klik met de linkermuisknop op de knop Patiënt in het hoofdscherm. Het hieronder afgebeelde scherm Patiëntgegevens wordt geopend. Het hoofdscherm kan altijd worden teruggevonden door in de menubalk op Hoofdscherm te klikken.

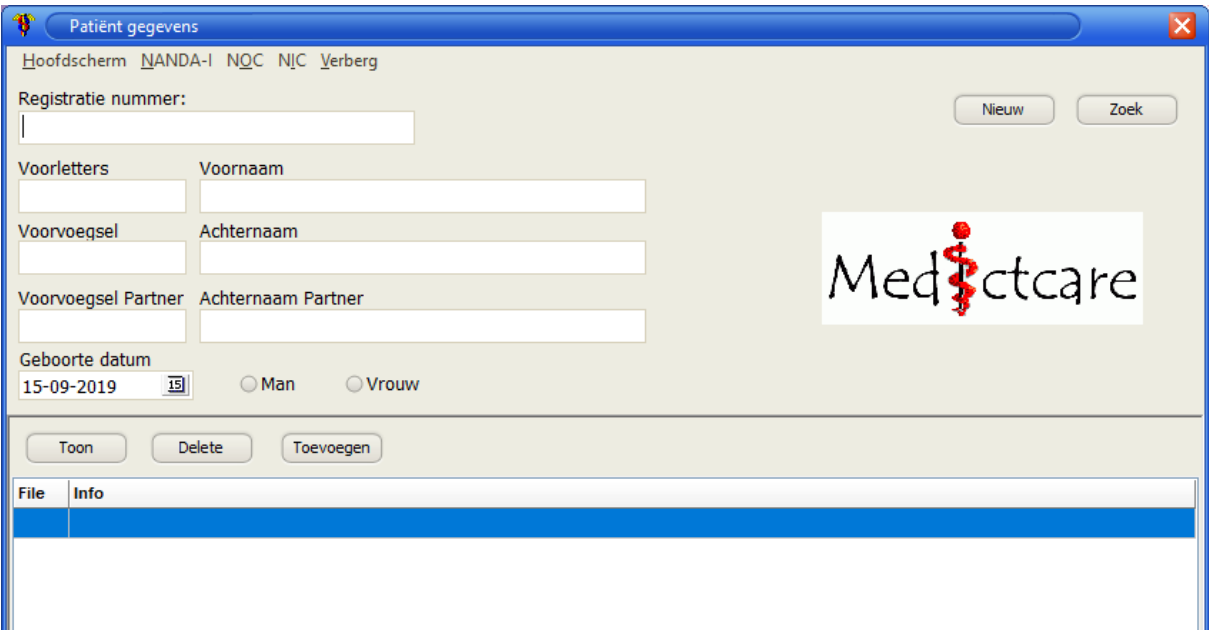

Kies nieuwe patiënt/casus

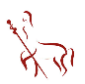

Vul de gegevens zoveel mogelijk in het bovenstaande scherm. Klik dan onderaan in het scherm op de knop **Kies**. De patiënt is aangemaakt en komt in het dossier op het hoofdscherm te staan.

# <span id="page-1-0"></span>HOE VOEG IK INFORMATIEDOCUMENTEN TOE AAN PATIËNT: ANAMNESE OF FOTO

Nu het dossier is aangemaakt, kun je hieraan extra gegevens toevoegen zoals een anamnese, een foto, een rapportage, enzovoort. Klik in het scherm Patiëntgegevens op de knop Toevoegen. De onderkant van het scherm laat het volgende overzicht zien:

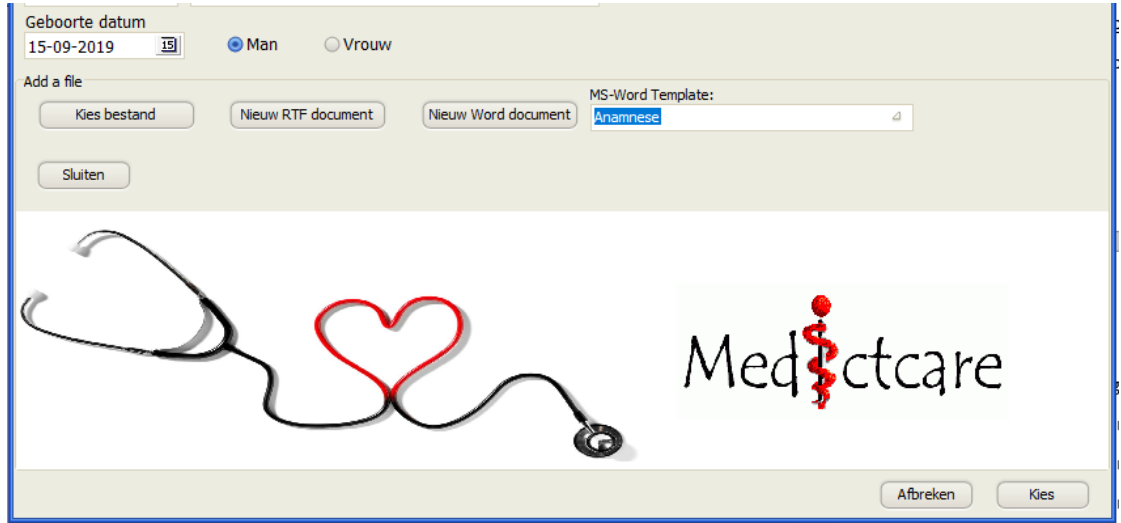

Je kunt een foto invoegen door op de knop Kies bestand te klikken. Je komt dan in een kies bestand scherm in de folder '*Documenten>Chiron Zorgplanner'* en kun je een bestand kiezen die je wilt toevoegen. De map '*Documenten>Chiron Zorgplanner'* is bij de installatie automatisch aangemaakt en bevat alle documenten, templates en databases die je nodig hebt (het is erg belangrijk dat je de bestanden in deze map niet via de verkenner een andere plaats geeft omdat Chiron de gegevens niet meer kan vinden en je de gegevens van een patiënt niet meer kunt vinden!). Je kunt het pad wel wijzigen in het Instellingen menu in het hoofdscherm (het blauwe wieltje) in het tabblad Geavanceerd.

Chiron heeft een aantal standaardformulieren aangemaakt die je kunt openen door een van de Wordtemplates te kiezen en op Nieuw Word document te klikken.

Je hebt de beschikking over een **verpleegkundige anamnese** waar ook enkele medische basisgegevens in opgenomen zijn en waarbij je op het pad wordt gezet om analytisch na te denken over een casus. Je wordt gevraagd om na het afnemen van de gezondheidspatronen van Gordon om een lijst te maken met activerende gegevens en hieruit een probleemlijst samen te stellen. Je weet dan in welke richting je moet zoeken om tot een diagnose te komen. Let wel, dit is de formele manier om een verpleegkundige diagnose te stellen en deze is wezenlijk anders dan het aflopen van de lijst met diagnosen en dan te 'selecteren' wat je relevant vindt. Lees hierover meer bij [Diagnosticeren van een](#page-2-3)  [verpleegkundige diagnose in de NANDA-classificatie.](#page-2-3) Nadat je het template hebt bewerkt, sla je deze op in de map die wordt aangegeven. Maak géén ander map aan of iets dergelijks omdat Chiron anders het bestand niet meer kan terugvinden.

Kies een nieuw RTF-document als je niet met MS Word® wilt of kunt werken. De tekstverwerker van Chiron zorgplanner wordt geopend en moet je alle gegevens hier verder zelf invoeren. Het voordeel van dit format is, dat het in vrijwel alle databases kan worden ingevoerd en dus ook in de database van het ziekenhuissysteem.

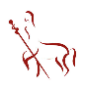

#### <span id="page-2-0"></span>HOE VERWIJDER IK EEN BESTAND?

Als je een bestand wilt verwijderen, klik je eenvoudig op de knop Verwijder. Het geselecteerde bestand wordt dan verwijderd uit de database maar niet van de harde schijf. Het bestand blijft in de map 'Documenten>Chiron Zorgplanner' staan.

# <span id="page-2-1"></span>HOE KIES IK VOOR DE INDELING VAN DE VERPLEEGKUNDIG DIAGNOSEN NANDA-TAXONOMIE-I OF VOOR DE GEZONDHEIDSPATRONEN VAN GORDON?

Je kunt alle 248 verpleegkundige diagnosen op twee manieren weergeven. Je kunt op de eerste plaats de taxonomie van NANDA gebruiken waarin de 13 domeinen, 47 klassen worden gebruikt. Deze indeling is handig om de verbanden tussen de verschillende klassen te leren kennen. De diagnosen zijn wat duidelijker gegroepeerd. Chiron kiest standaard voor deze indeling. Als je liever de gezondheidspatronen van M. Gordon gebruikt, dan klik je in het hoofdscherm op het blauwe wieltje (instellingen) zoals hier onder met de blauwe pijl staat aangegeven:

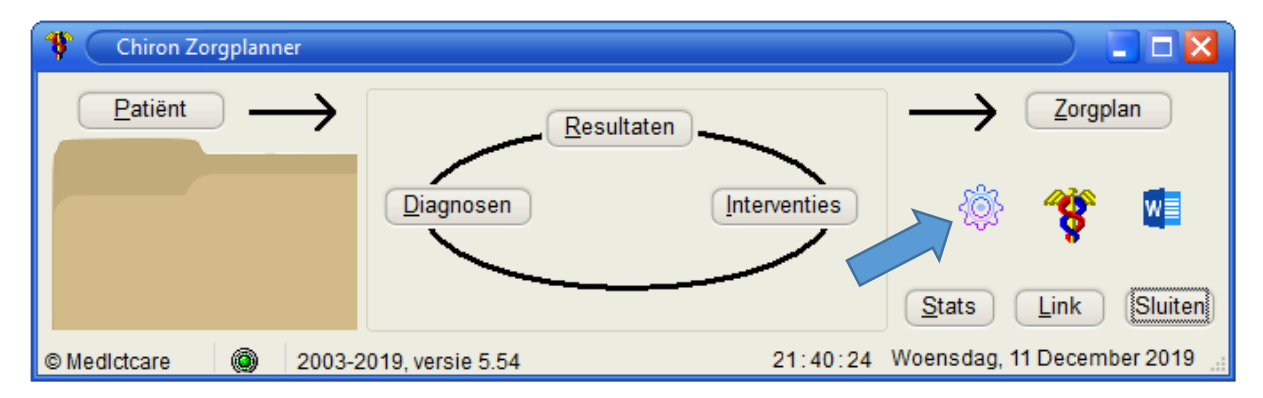

#### <span id="page-2-2"></span>HOE ZOEK IK EEN WOORD IN DE NANDA-TAXONOMIE?

Het zoeken van een verpleegkundige diagnose kan via de knop Diagnosen in het hoofdscherm. Je kunt in het scherm dat geopend is op eenvoudige manier door de NANDA-I taxonomie bladeren. Dit zijn niet de gezondheidspatronen. Die gebruik je voor de anamnese. Deze NANDA Taxonomie is opgebouwd uit 13 domeinen en 38 klassen waarin de diagnosen zijn ondergebracht. Het doel van deze indeling is om de diagnosen in hun onderlinge verband te kunnen zien. Klik op de plusjes (+) om de boom uit te klappen en weer op de minnen (-) om de boom weer in te klappen (of gebruik de rechtermuisknop waarin je een menu ziet om de tekst naar wens te selecteren).

Je kunt een specifiek woord zoeken in de taxonomie door op de rechtermuisknop te klikken en de gewenste term in te voeren. Het betreffende woord wordt zichtbaar gemaakt door dat het blauw kleurt. Ook kleurt het in de niet zichtbare 'takken' van de taxonomie. Het woord moet je optisch zoeken. Voor meer geavanceerde mogelijkheden moet je kiezen voor het menu 'diagnosticeren'.

# <span id="page-2-3"></span>HOE KAN IK EEN VERPLEEGKUNDIGE DIAGNOSE IN DE NANDA-CLASSIFICATIE BEPALEN DOOR TE DIAGNOSTICEREN?

Gebruik de menu item Diagnosticeren voor geavanceerde zoekopdrachten die je moeten leiden naar de juiste diagnose. Je krijgt dan het onderstaande zoekscherm te zien.

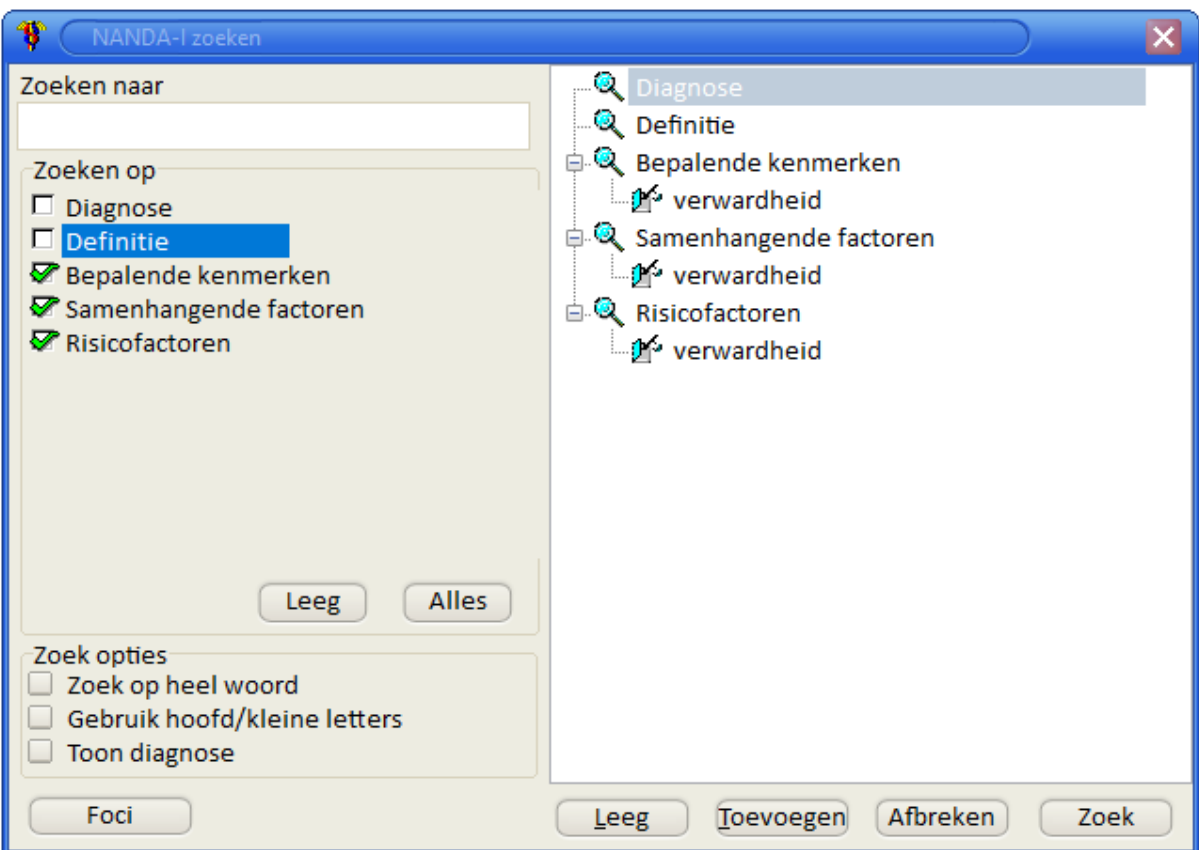

In het bovenstaande scherm is in het invoerveld Zoeken naar de term "verwardheid" ingevoerd en daarna op de knop Toevoegen geklikt. Daarbij zijn in het veld Zoeken op de bepalende kenmerken, samenhangende factoren en de risicofactoren aangevinkt. Daardoor staat de term recht in het veld onder die onderdelen van de diagnose vermeld. Op deze wijze is je zoekopdracht direct zichtbaar.

Je kunt bepaalde Zoek opties aanvinken: zoek op heel woord als het woord identiek moet zijn aan de zoekopdracht. Bijvoorbeeld; bij het zoeken naar het woord 'angst' wordt het ook gevonden in 'bel*angst*stelling' en dat is ongewenst.

De optie Toon diagnose geeft je alleen diagnosen in het zoekresultaat. Hierdoor krijg je een overzicht van de diagnosen waar de term in voorkomt, afhankelijk van de onderdelen van de verpleegkundige diagnose waarin gezocht is. Het resultaat van bovenstaande zoekopdracht geeft 8 diagnosen waar "verwardheid" in voor komt, zonder direct naar de verpleegkundige diagnose '(risico op acute verwardheid' te springen. Je wilt immers weten waar verwardheid nog meer voorkomt. Probeer deze maar en leer op deze manier waar dit begrip zich binnen de verpleegkundige diagnosen voorkomt.

Het goed zoeken van een diagnose op de analytische methode, dat wil zeggen inductief, waarbij uitgegaan wordt van de bepalende kenmerken en samenhangende factoren is de kern van het verpleegkundig redeneren, anders dan het deductief redeneren waarbij wordt uitgegaan van patroonherkenning. Dit laatste kan echter pas als je voldoende ervaring en kennis hebt van de concepten (diagnosen) uit de NANDA. Om een verantwoorde diagnose te stellen is het van belang om ervaring op te bouwen via de analytische methode.

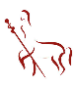

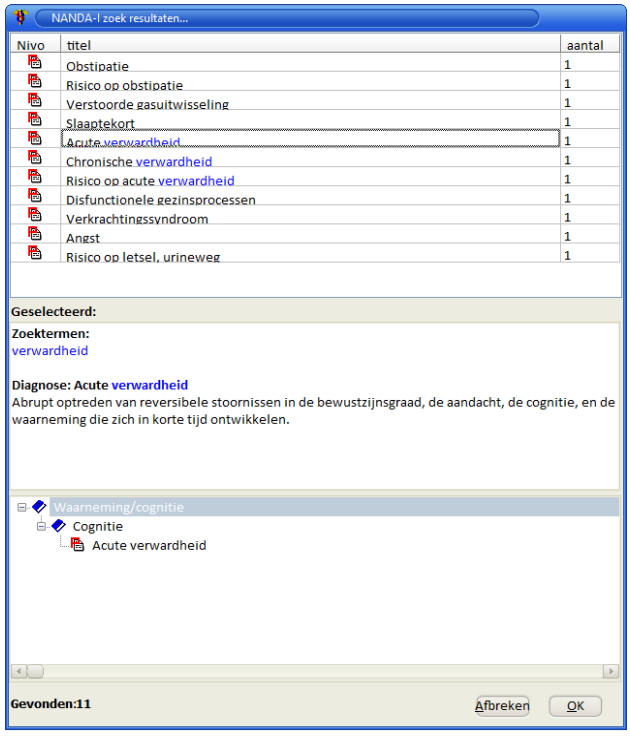

Het gebruiken van de juiste termen hangt hiermee samen. Chiron heeft geen thesaurus met synoniemen. Er kan dus alleen gezocht worden op de bestaande termen.

Nadat je je zoekopdracht hebt voltooid maak je de keuze voor een bepaalde diagnose door op de knop rechtsonder 'Zoek' te klikken waarbij de diagnose, bepalende kenmerken en de samenhangende factoren zijn aangevinkt. Je krijgt dan het onderstaande resultaatscherm te zien met 11 hits. In iedere diagnose komt de term verwardheid éénmaal voor.

Als je op een van deze diagnosen klikt, krijg je in het middelste scherm te zien welke diagnose is geselecteerd met de definitie en in het onderste deel van het scherm de plaats in de taxonomie. Dubbelklik op de gewenste diagnose en het scherm NANDA wordt zichtbaar met de betreffende diagnose. In dit voorbeeld is "acute verwardheid geselecteerd".

# <span id="page-4-0"></span>HOE PAS IK DE GESELECTEERDE ITEMS AAN ZOALS HET LABEL, DE SAMENHANGENDE FACTOREN OF RISICOFACTOREN, EN BEPALENDE KENMERKEN?

In het zoek-resultatenscherm is gekozen en dubbelgeklikt op de diagnose "acute verwardheid". Het scherm sluit en de NANDA-classificatie wordt geopend en is automatisch de diagnose geselecteerd in het onderstaande scherm. We willen verder met deze diagnose en vergelijken de bepalende kenmerken en de samenhangende factoren met de gegevens uit de casus en zien dat deze gegevens passen. We vinken daarom alle onderdelen aan die bij de patiënt passen. Dit is zichtbaar in het onderstaande scherm:

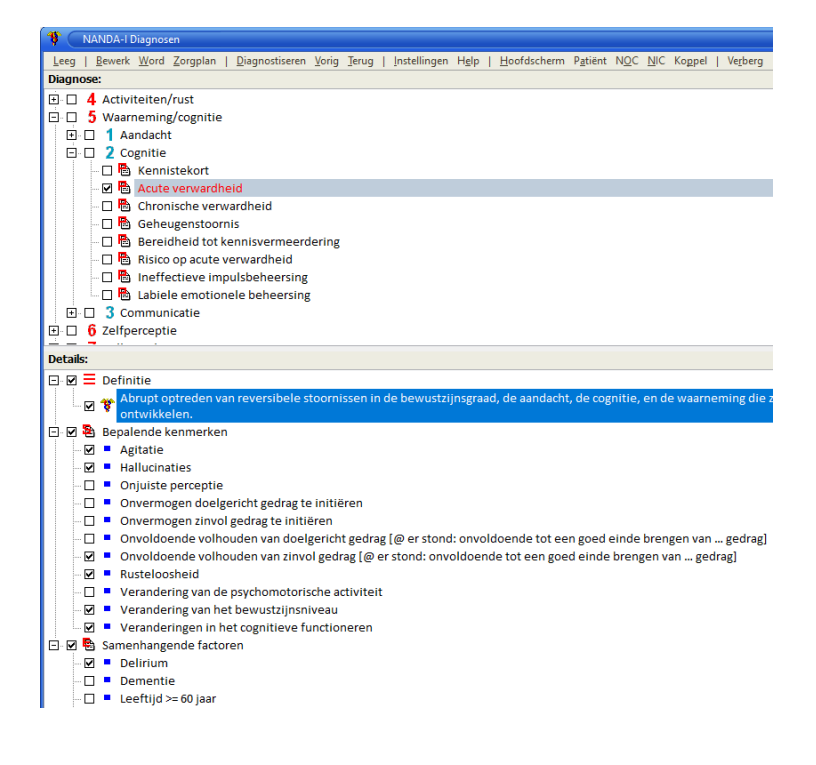

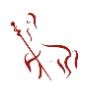

Door selecties aan te brengen wordt het label van de diagnose roodgekleurd zodat deze in de teksten opvalt. Als in een diagnose de gewenste bepalende kenmerken zijn geselecteerd, kan op 'bewerk' worden geklikt om een interne editor te openen. Deze editor kan gebruikt worden om de tekst ten behoeve van een individuele patiënt aan te passen zoals het toevoegen van bepalende kenmerken in een diagnose of deze verder te concretiseren. Hierbij kun je denken aan de opmerking 'specificeer' achter vele diagnosen. De originele gegevens uit het handboek worden hiermee niet gewijzigd. U kunt na het aanpassen van de tekst deze bewaren als MS Word® document of printen. Als de tekst met de editor is bewerkt, worden de aangevinkte items weer leeg gemaakt. Je kunt de tekst ook aanpassen nadat deze is uitgevoerd naar MS Word®. Deze editor is handig als je geen tekstverwerker wilt gebruiken, dan wel je de tekst wilt plakken in een ander EPD. De meeste knoppen en menu-opties spreken voor zich. Voor meer informatie kun je de help-functie openen.

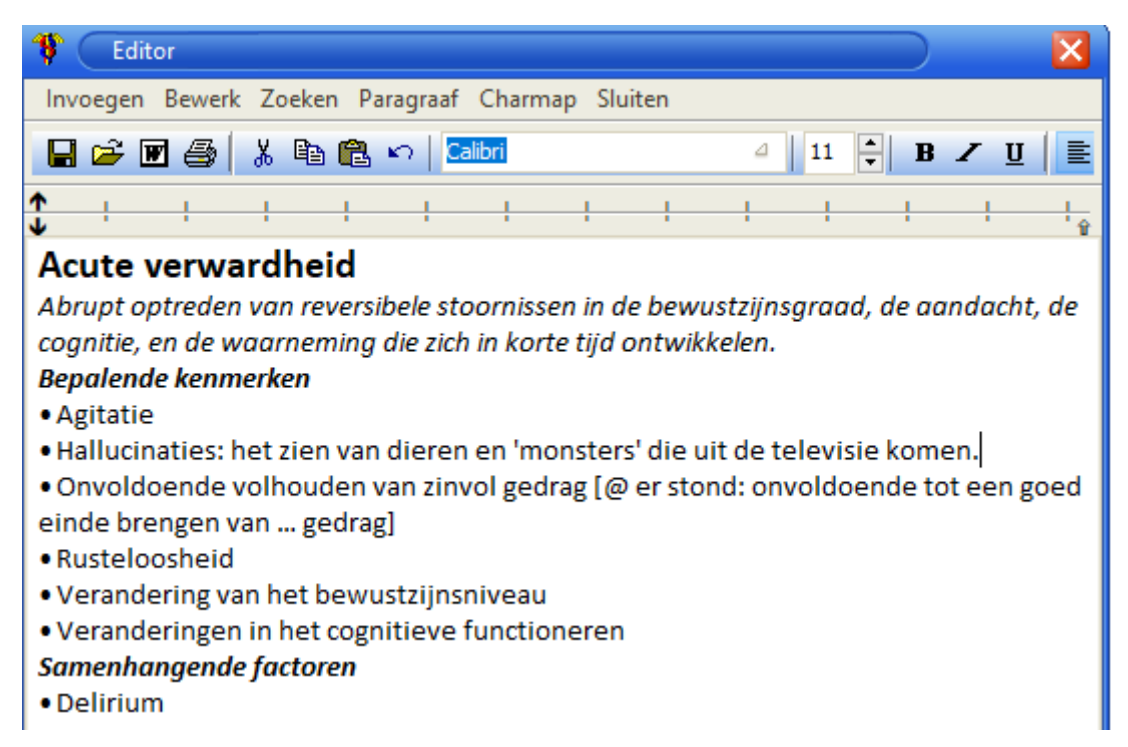

## <span id="page-5-0"></span>HOE ZOEK IK EEN DIAGNOSE OP ALS IK WEET OM WELK 'CONCEPT' HET GAAT?

NANDA maakt gebruik van zogenaamde Foci. Een focus is het hoofdelement, oftewel het fundamentele of essentiële onderdeel van de diagnose of ander gezegd, het basisconcept. Het bestaat uit een of meerdere zelfstandige naamwoorden. Hiervoor kan je de lijst met foci gebruiken die je kunt activeren door op de knop Foci te klikken links onder in het scherm 'diagnosticeren'. Je krijgt dan het onderstaande scherm te zien met als inzet de term "verwardheid" waar wij op willen zoeken:

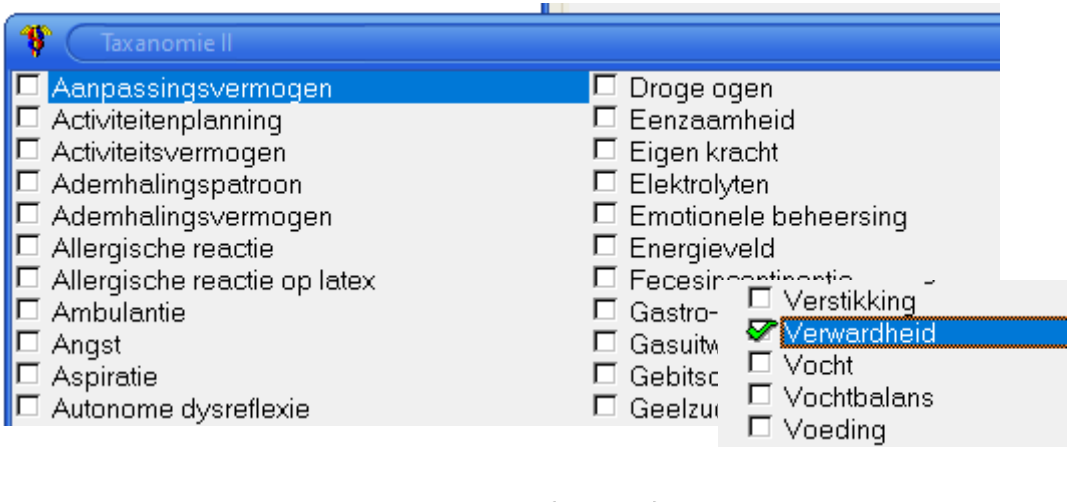

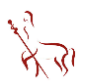

Als je vanuit het bovenstaande scherm op Zoeken klikt en je bevestigt in het zoekscherm de opdracht, dan krijg je drie resultaten. Dat komt omdat naar het concept 'verwardheid' is gezocht en niet in de hele classificatie naar het woord 'verwardheid'.

#### <span id="page-6-0"></span>HOE ZOEK IK EEN ZORGRESULTAAT IN DE KOPPELINGSTABEL MET NANDA?

Nadat je een diagnose hebt geselecteerd, kun je in de andere classificaties zoeken naar de gewenste zorgresultaten en de verpleegkundige interventies. In het bovenstaande voorbeeld is voor de diagnose acute verwardheid gekozen en op de knop Koppel geklikt. Je krijgt dan het volgende scherm te zien:

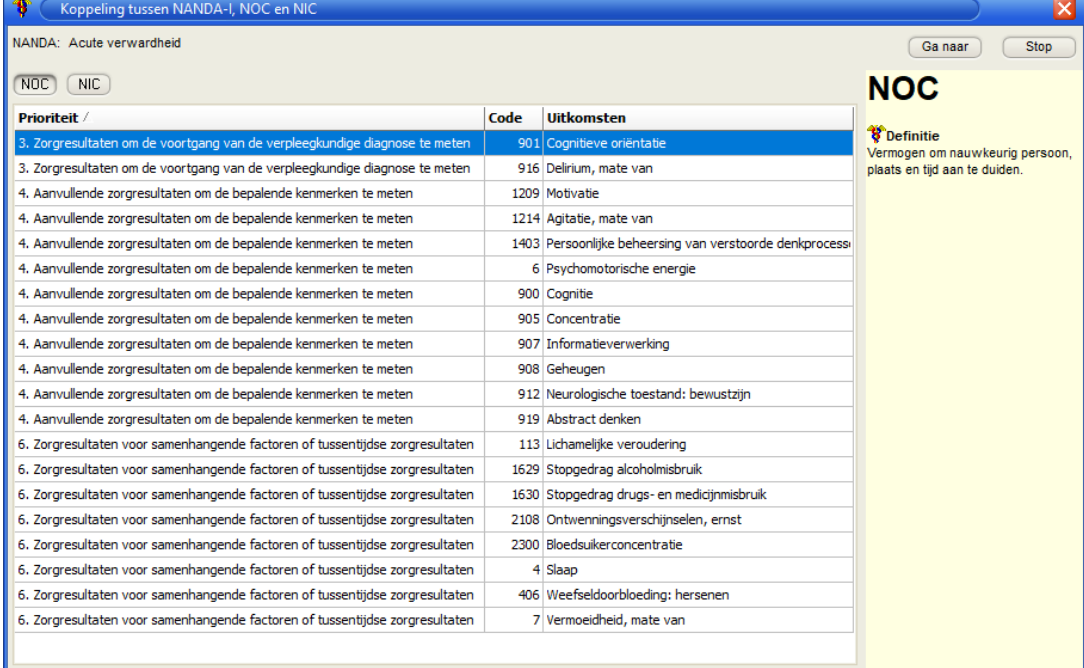

In dit scherm staat links boven de NANDA-diagnose die geselecteerd is "acute verwardheid". Boven de tabel zie je de knoppen NOC en NIC. De gekozen knop laat de koppelingen zien met de betreffende classificatie. In de tabel staan links de prioriteit die in het handboek staat aangegeven. Rechtsboven staat de definitie van het geselecteerde zorgresultaat. De volgorde kan worden aangepast door boven aan de tabel te klikken op de gewenste kolom. Dus als je de labels van de zorgresultaten op volgorde wilt selecteren, klik je boven die kolom. Het licht voor de hand om uit meerdere zorgresultaten te kiezen. De eerste zou zijn cognitieve oriëntatie, maar in ons voorbeeld staat de onrust voorop. We willen uit beide zorgresultaten uitkomstindicatoren gebruiken. Eerst naar cognitieve oriëntatie. Klik op 'Ga naar', of dubbelklik om naar het betreffende zorgresultaat te gaan.

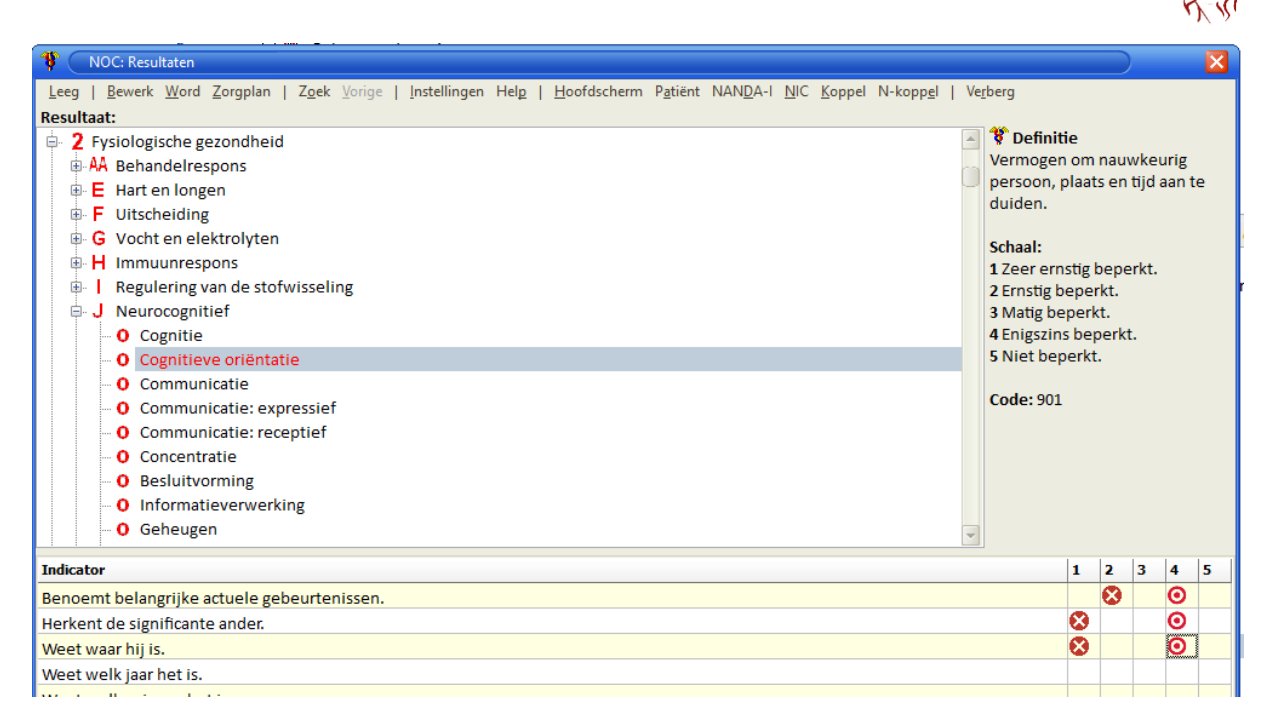

Je ziet de plaats van het zorgresultaat in de classificatie en bij de indicatoren zijn een aantal 'targets' geplaatst. Als in een vakje wordt geklikt, wordt een rood bolletje met een kruis geplaatst. Dit is de huidige situatie en bij deze patiënt dus zeer ernstig en ernstig beperkt. We stellen het doel dat al deze indicatoren enigszins beperkt moeten worden. Daarom wordt tweemaal in het betreffende vakje geklikt. Als driemaal wordt geklikt, dan wordt een target met een groene stip getoond als behaald resultaat.

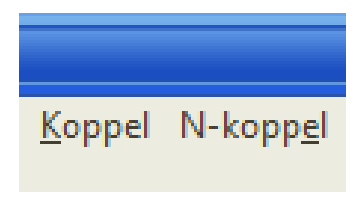

Nu willen we uit een ander zorgresultaat een aantal items selecteren omdat de patient erg onrustig is. We klikken daarom in de menubalk op 'N-koppel'. Deze heropend de koppeltabel met de NANDA diagnose. De knop 'koppel' laat de koppelingen zien vanuit de geselecteerde zorguitkomst. De functie hiervan wordt verderop beschreven.

Terug in de bovenstaande tabel wordt gekozen voor het zorgresultaat "mate van agitatie" en in die zorgresultaat worden ook relevante uitkomstindicatoren gekozen, waarna opnieuw op N-koppel in de menubalk wordt geklikt.

## <span id="page-7-0"></span>HOE ZOEK IK EEN VERPLEEGKUNDIGE INTERVENTIE?

Nu de diagnose acute verwardheid is geselecteerd met twee zorgresultaten 'cognitieve oriëntatie' en 'mate van agitatie', kunnen de verpleegkundige interventies worden geselecteerd. Je klikt hiervoor weer op de knop N-koppel en kom je in het scherm met de koppeltabel. Daar klik je op de knop NIC. IN hetzelfde scherm krijg je de interventies te zien:

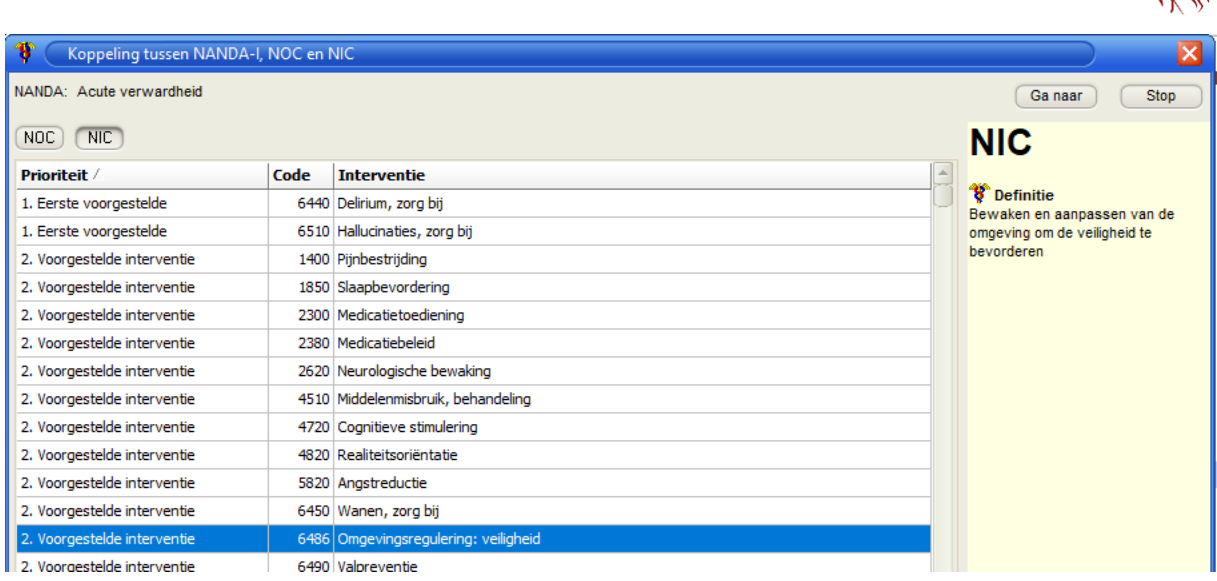

In dit scherm is de interventie "Omgevingsregulering: veiligheid" gekozen omdat patiënt onrustig is en willen we de interventie "zorg bij hallucinaties" toepassen en "zorg bij een delirium". De procedure om de juiste activiteiten te selecteren is identiek aan de keuze voor de zorgresultaten; open de betreffende interventie, selecteer de gewenste velden en klik weer op N-koppel om naar het scherm terug te gaan.

Als de laatste interventie is aangeklikt, dan kan het zorgplan worden gemaakt.

#### <span id="page-8-0"></span>HOE MAAK IK EEN ZORGPLAN?

Nadat in de verschillende classificaties de relevante items zijn aangevinkt, klik je in de menubalk op 'Zorgplan' waarna MS Word ® wordt gestart en de template automatisch wordt gevuld met de geselecteerde items. Omdat het een MS Word® document is kan naar behoefte het plan geïndividualiseerd worden. Na het uitvoeren van de gegevens worden alle aangevinkte items uit alle classificaties weer leeg gemaakt. Klaar voor het volgende plan.

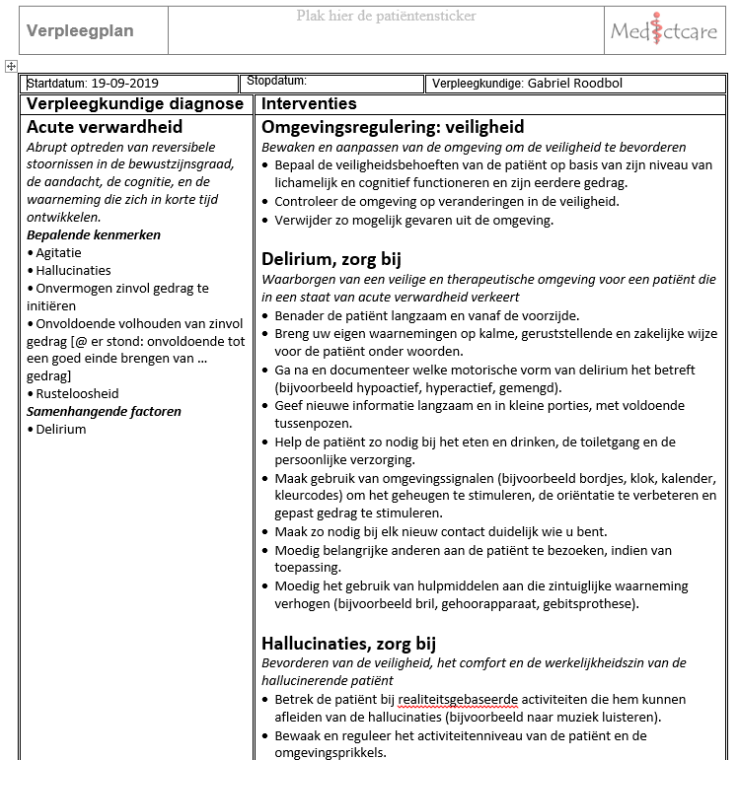

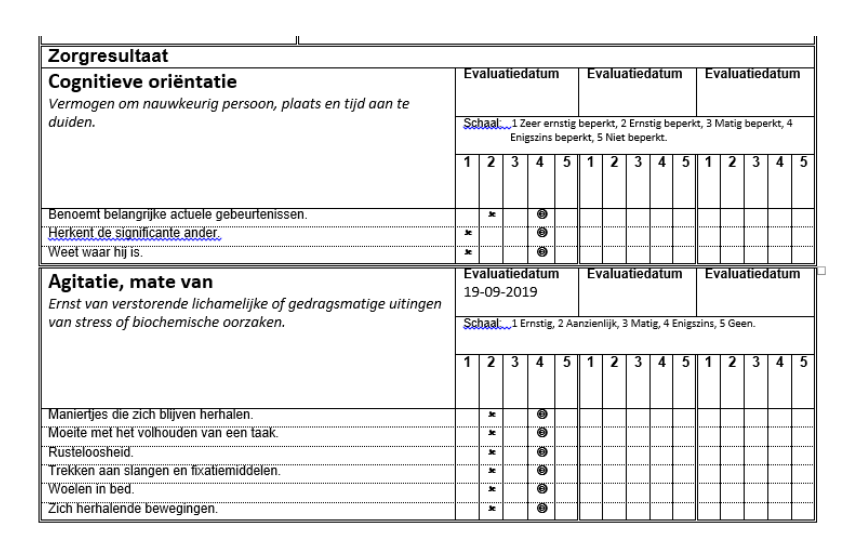

#### <span id="page-9-0"></span>BEWAREN VAN EEN ZORGPLAN

Het plan wordt gekoppeld aan de geselecteerde patiënt. Het bestand krijgt van Chiron automatisch een naam en als je een patiënt hebt geselecteerd, dan wordt dit document in de database gekoppeld aan die patiënt. Hierdoor heb je alle bestanden die bij een patiënt horen, bij elkaar.

#### <span id="page-9-1"></span>OMGEKEERD ZOEKEN

Met Chiron is het ook mogelijk om 'omgekeerd' te zoeken. Deze methode kan je helpen om inzicht te krijgen in de koppelingen tussen de drie classificaties en is niet bedoeld voor het diagnostisch redeneren. Als je bijvoorbeeld wilt weten welke verpleegkundige diagnosen betrekking hebben op de zorgresultaat 'Levenswil', dan zoek je deze op in de NOC-classificatie, je klikt op 'Koppel', en dan krijg je het volgende scherm te zien:

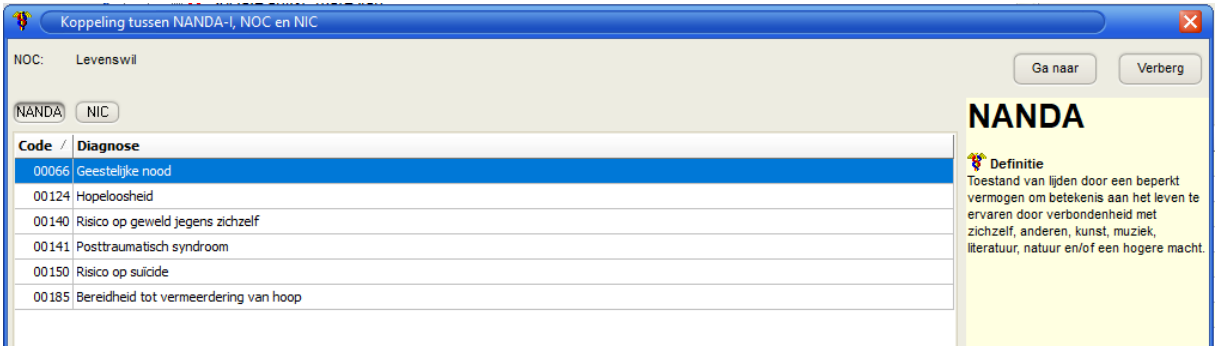

Je ziet dat er zes verpleegkundige diagnosen zijn die gekoppeld zijn aan de zorgresultaat 'levenswil' en een indrukwekkende lange rij verpleegkundige interventies.

Je kunt, door vanuit een geselecteerde verpleegkundige interventie te kiezen op dezelfde manier ook zoeken naar gekoppelde zorgresultaten en verpleegkundige diagnosen. Ook hier is het van belang je te realiseren dat dit niet de manier is om klinisch te redeneren maar kun je wel inzicht krijgen in de reikwijdte van de interventie.

#### <span id="page-9-2"></span>HET AANPASSEN VAN DE PLAATS VAN DE BESTANDEN

Als je niet wilt dat de aangemaakte bestanden in de map 'mijn documenten' komt te staan maar wil je een andere plaats hebben, dan kun je dat instellen zodat Chiron de plaats van de bestanden weet te koppelen. Ga hiervoor naar het hoofdscherm en klik op het blauwe wieltje zoals is aangegeven in het onderstaande scherm:

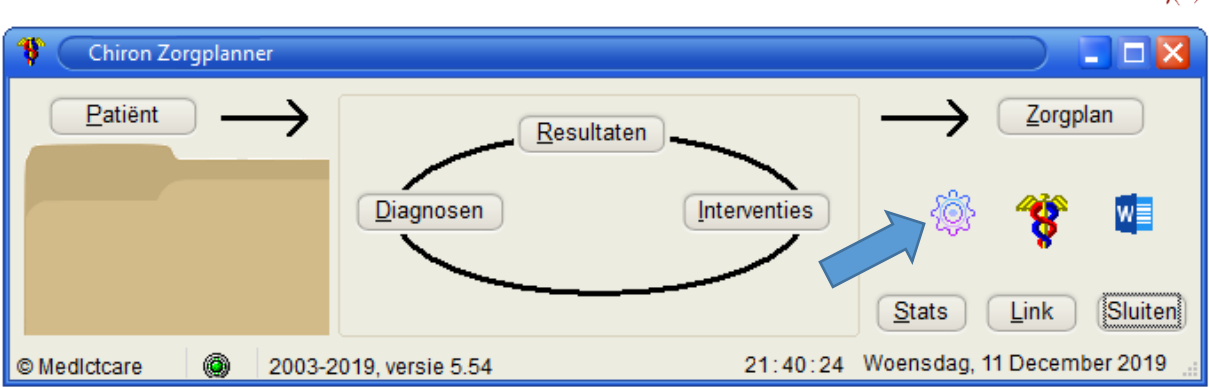

موج<br>المراجع

Het volgende scherm wordt geopend:

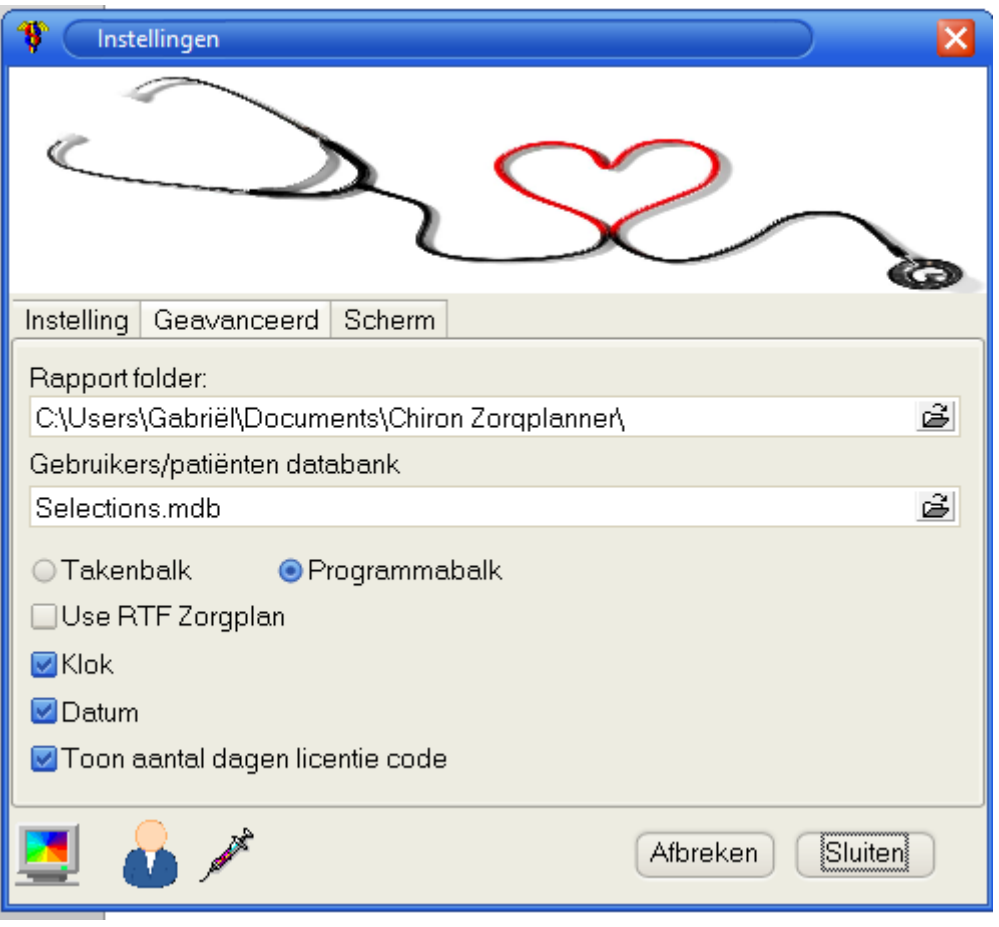

Klik op de tabblad 'Geavanceerd', en in de balk Rapport folder kun je het gewenste pad aangeven of door op de knop openen 'verkenner', de gewenste map kiezen.